Návod na přihlášení do Office365 a Teams

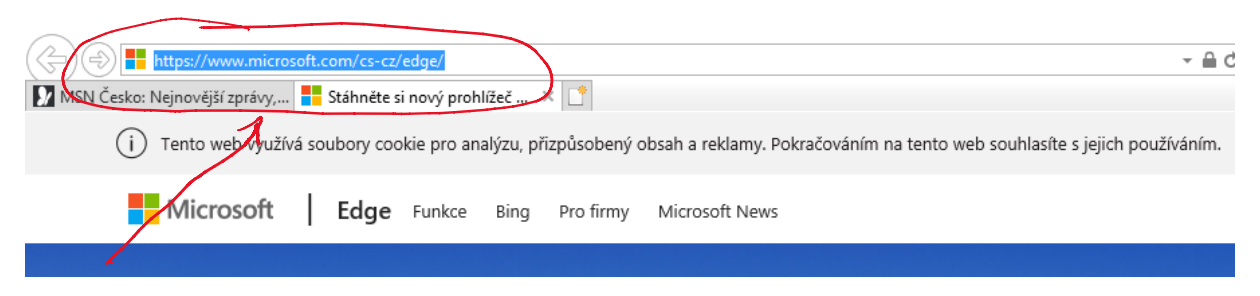

Sem napište: office.com a zmáčkněte ENTER

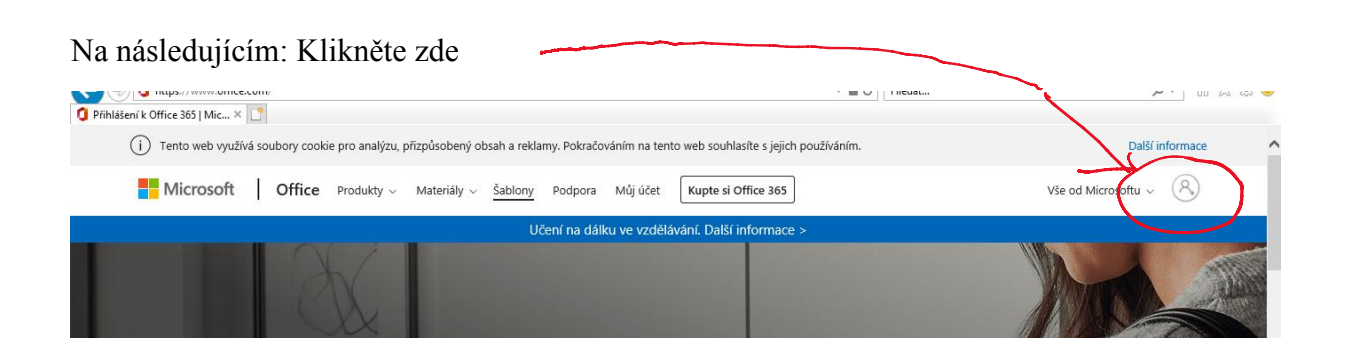

**Do řádku:** E-mail, telefon nebo Skype vyplňte školní e-mail. Klikněte na Další

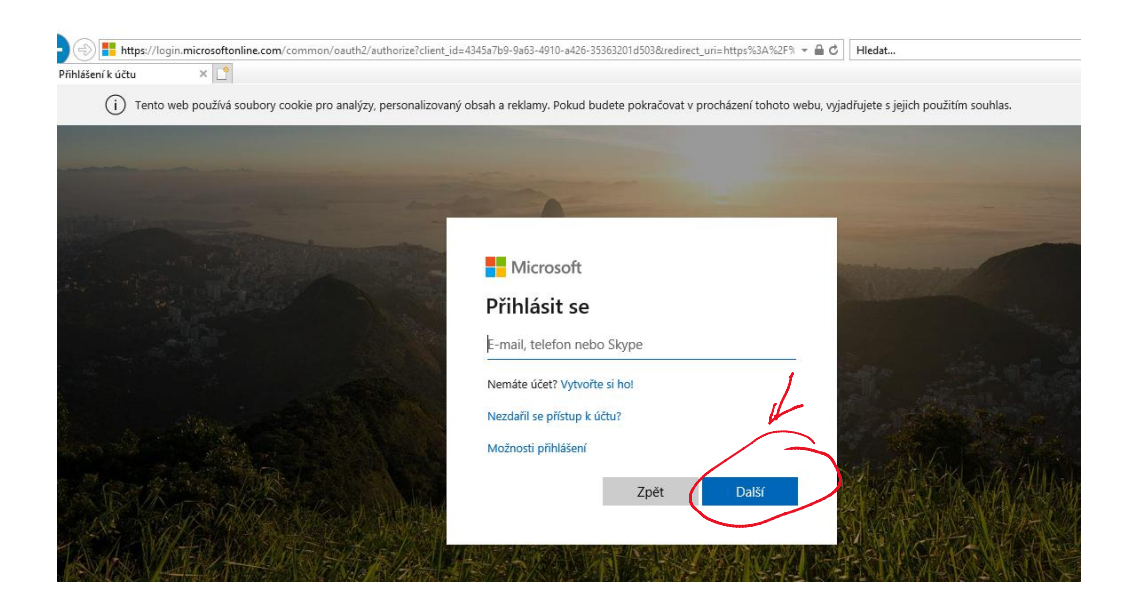

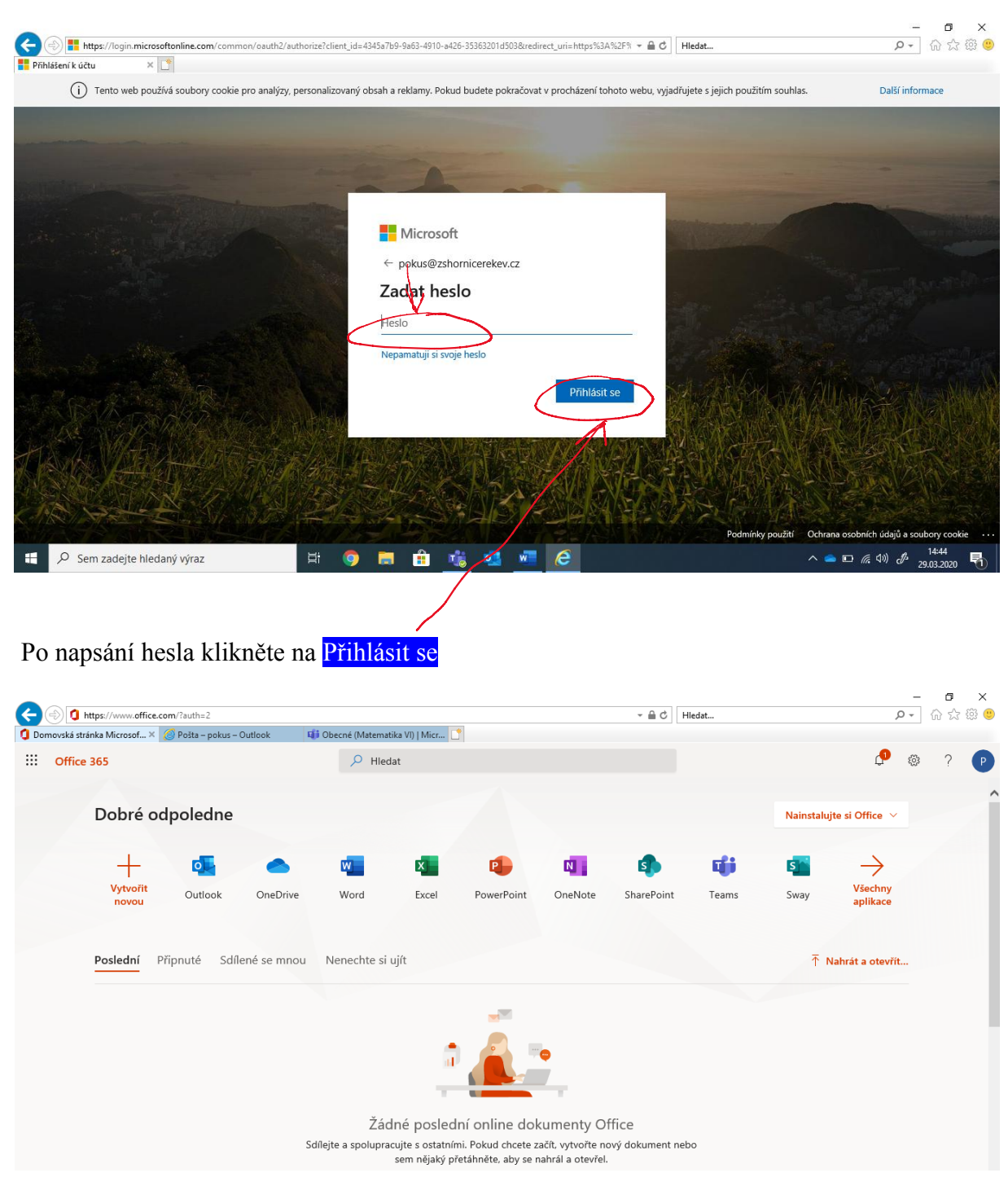

Zde napište heslo: (heslo Vám bylo již zasláno)

**Outlook:** zde najdete veškerou komunikaci pomocí e-mailu

## **Teams:**

- zde bude probíhat on-line komunikace a zadávání úkolů pro žáky
- žáci zde budou moci vytvářet nové dokumenty
- spolupracovat se spolužáky
- psát dotazy
- hovořit s vyučujícím